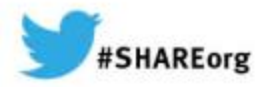

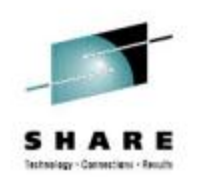

## **zHISR: Improving Application Performance using Hardware Instrumentation**

Ed Jaffe Phoenix Software International

10 March 2014 Session Number 15379

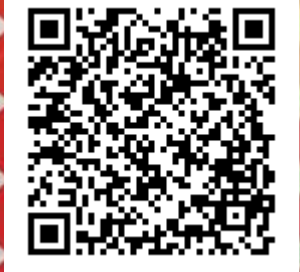

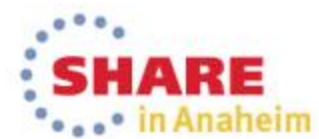

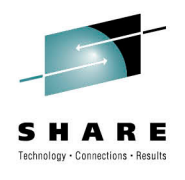

#### **What is zHISR?**

zHISR is an interactive application execution profiler that allows developers, performance analysts and others to easily interface with System z Hardware Instrumentation to perform near-zero overhead, high-resolution hot spot analysis of programs running under z/OS.

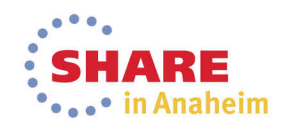

#### **Software Timer-based Sampling Technologies**

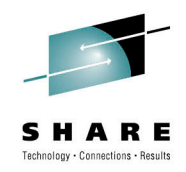

- Most commercial application profilers use software timerbased sampling to obtain the data upon which to perform the analysis.
	- STIMER(M), TIMER DIE (Disabled Interrupt Exit), etc.
- The timer routines themselves are dispatched by z/OS. Therefore, they become part of the application execution path as seen by the system and its accounting routines.
- Sampling this way can be expensive in terms of CPU consumption and is one reason that the use of application profilers is often strictly controlled.

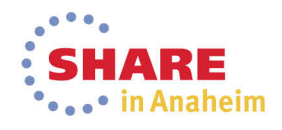

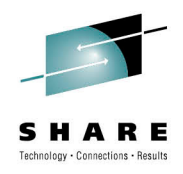

#### **STIMER-Based Sampling**

- Normal condition of task-based execution:
	- Program executes under a Program Request Block (PRB)

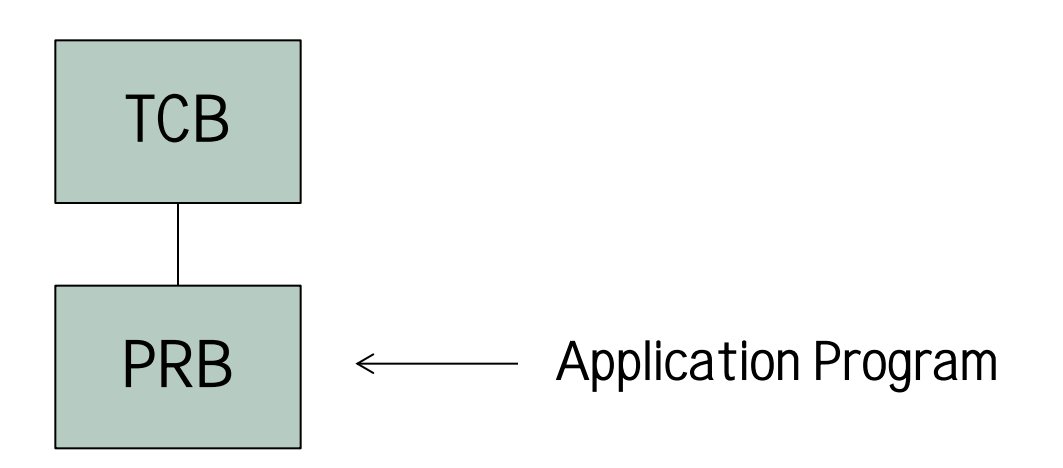

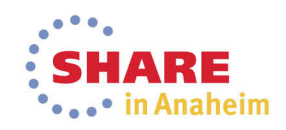

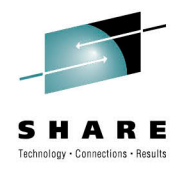

### **STIMER-Based Sampling**

- When timer interrupt occurs, the operating system:
	- Schedules an SRB into the target address space
	- The SRB schedules an IRB to run the timer exit
	- The timer exit collects the PSW from the PRB

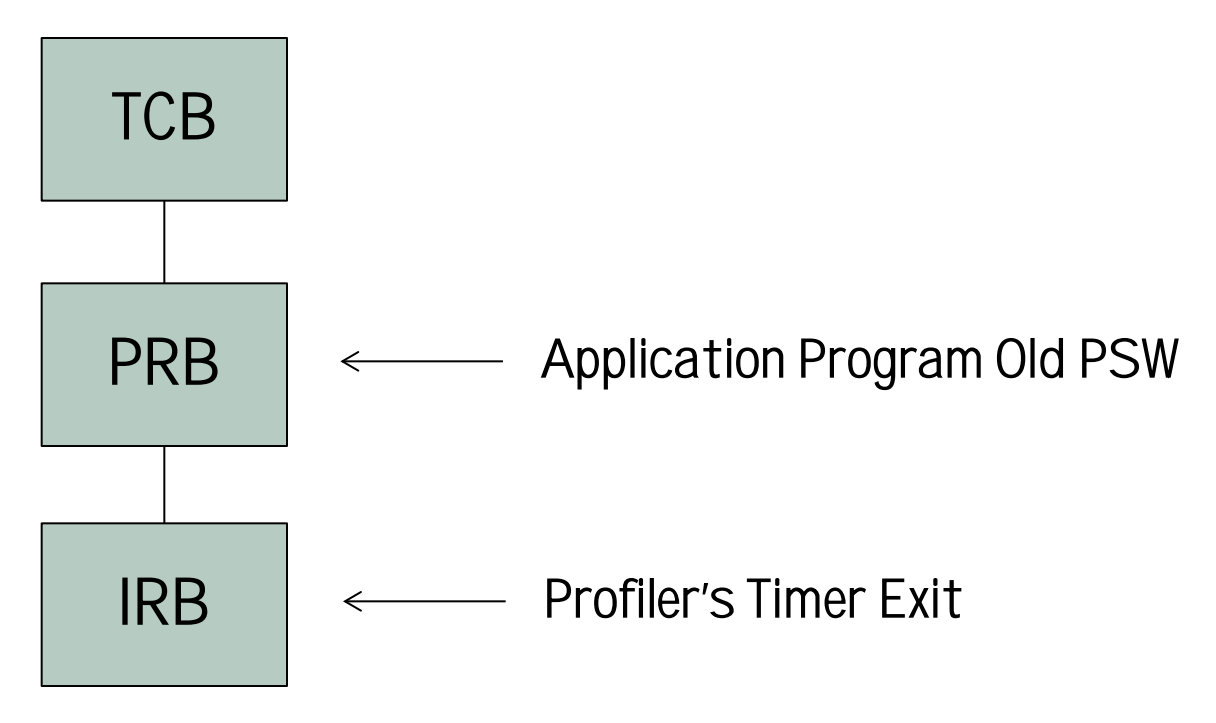

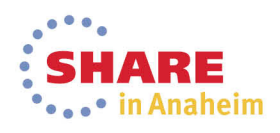

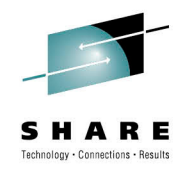

#### **Timer DIE-Based Sampling**

- The operating system provides authorized programs with the Timer DIE (Disabled Interrupt Exit) function.
- The Timer DIE gets control directly from the SLIH when the timer interrupt is handled. This can occur in any address space and within any unit of work (task or SRB) in the system.
- The DIE executes disabled (must not create a page fault) and cannot obtain locks or reference private area storage.
- The DIE can schedule (or resume) an SRB to do whatever collection is necessary.

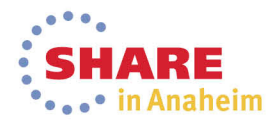

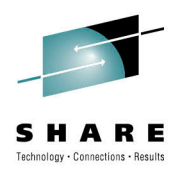

#### **Timer DIE-Based Sampling**

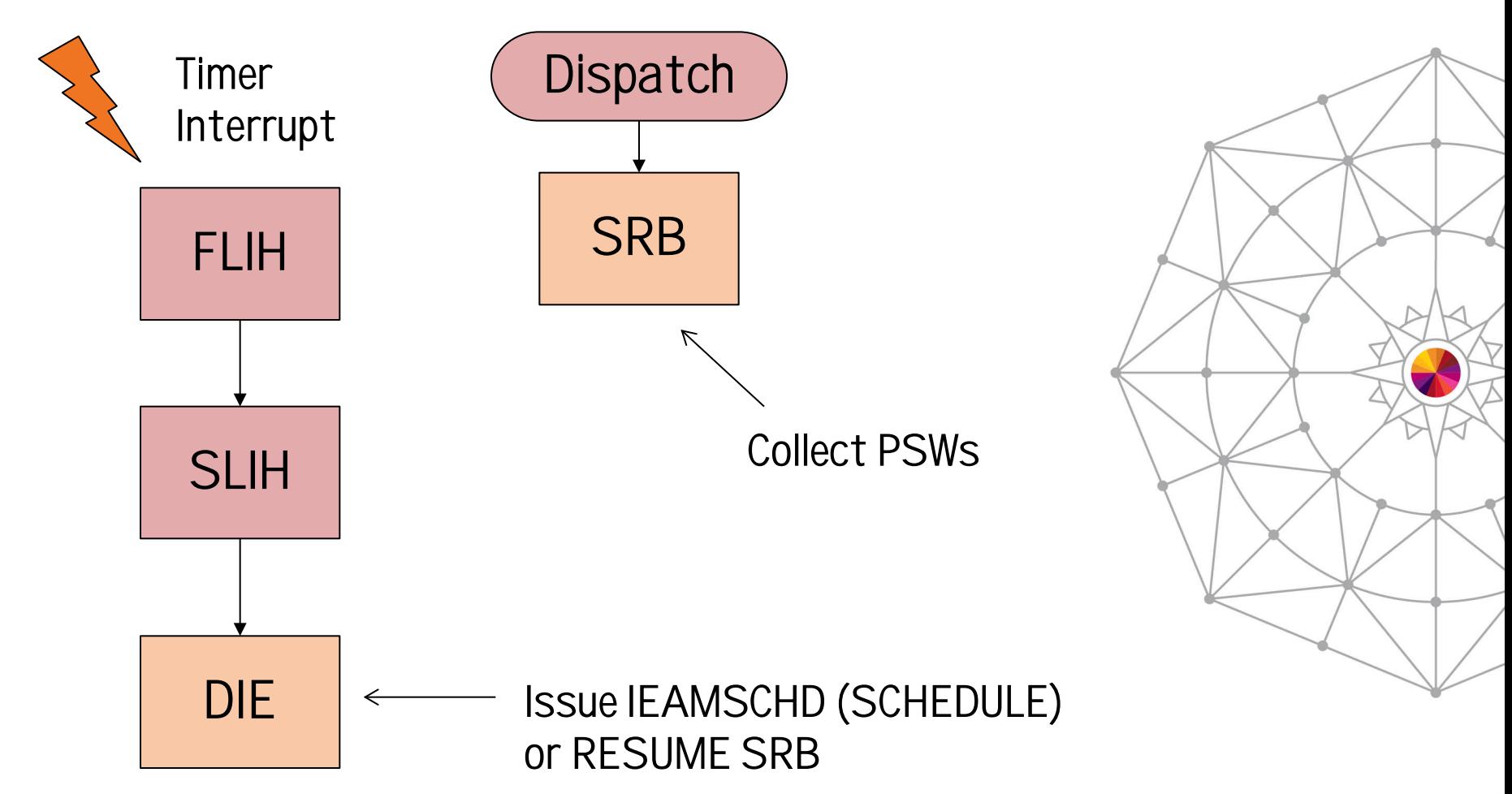

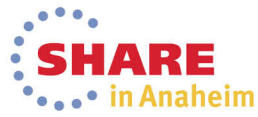

#### **Most Obvious Disadvantages of Software Timer-based Sampling**

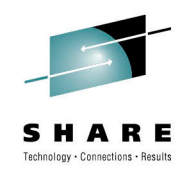

- z/OS timer services are efficient, but they are not designed for sampling. Significant CPU is consumed.
- Dispatch latency is unpredictable.
- Timer resolution higher than 100 samples per second adds significant complexity and even higher CPU consumption.
- Sampling code must make an educated "guess" at what the dispatcher would have run, if the sampling code was not there, and record those assumed PSWs.
- SRB routines (especially non-preemptible SRBs) are difficult to sample.
- Cycles Per Instruction (CPI) information is not available.

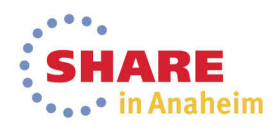

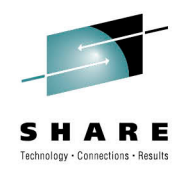

#### **System z Hardware Instrumentation**

- Hardware Instrumentation is a mainframe hardware facility that was introduced long before System z, but was accessible only to IBM internal tooling through activation of a special diagnostic mode on the machine.
- The facility was first externalized to customers with the z10 family of processors (z10EC and z10BC).
- Sampling using Hardware Instrumentation is almost "free." There is no appreciable overhead.
- The default sampling frequency is 800,000 samples per minute. That's 13,333 samples per second – PER CPU!
- Cycles Per Instruction (CPI) information is available if you know how to calculate it.

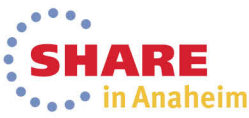

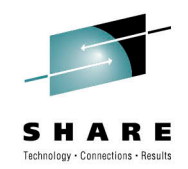

#### **System z Hardware Instrumentation**

- The first operating system release to support Hardware Instrumentation was z/OS 1.9. For five releases, the IBM Hardware Instrumentation Services (HIS) address space performed all data collection and mapping activities
	- Functionality extremely limited: only one data collection per system at a time, jobs to be mapped had to be running and execute for the entire duration, no recording of fetch/unfetch activities – mapping was a "snap shot" at the end.
- In z/OS 2.1, the capabilities of HIS were greatly expanded to allow authorized applications to become profilers.
- zHISR leverages these new HIS capabilities as well as other operating system functions to create an easy to use, near-zero overhead application profiler.

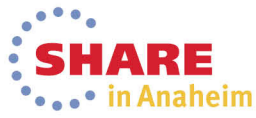

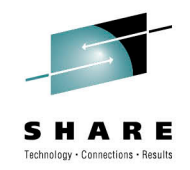

### **Cycles Per Instruction**

- If you have an increase in CPU cost in a module, it's often useful to know if the module or a loop in the module is executed more frequently (higher path length) or if the average instruction cost has gone up (higher CPI).
- Years ago, when instructions executed one at a time on a CPU, a signal called Instruction First Cycle (IFC) was turned on for the first cycle of an instruction.
- IFC allowed us to estimate the average Cycles Per Instruction (CPI) in a module.

$$
CPI_{in_{Module}} = \frac{Samples_{in_{Module}}}{IFCSamples_{in_{Module}}}
$$

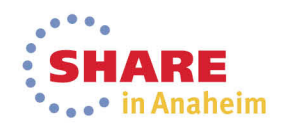

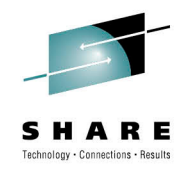

naheim

### **Cycles Per Instruction**

- Samples provide an indication of CPU cost in a module or section of code. IFCsamples provided an indication of frequency of various paths in the code. Regardless of how long the instruction took to execute, the IFC signal was only on for one cycle, providing instruction frequency, not instruction execution time.
- Today, things are not so simple. Groups of instructions execute at the same time (superscalar) and OOO, but we still want the useful information from the old IFC signal.
- The Unique Instruction counts captured by Hardware Instrumentation are used by zHISR to calculate CPI for each execution analysis unit. The result is presented in terms of a ratio relative to the owning section or module.

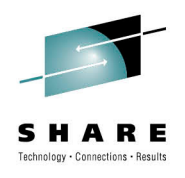

#### **zHISR Data Collection Flow**

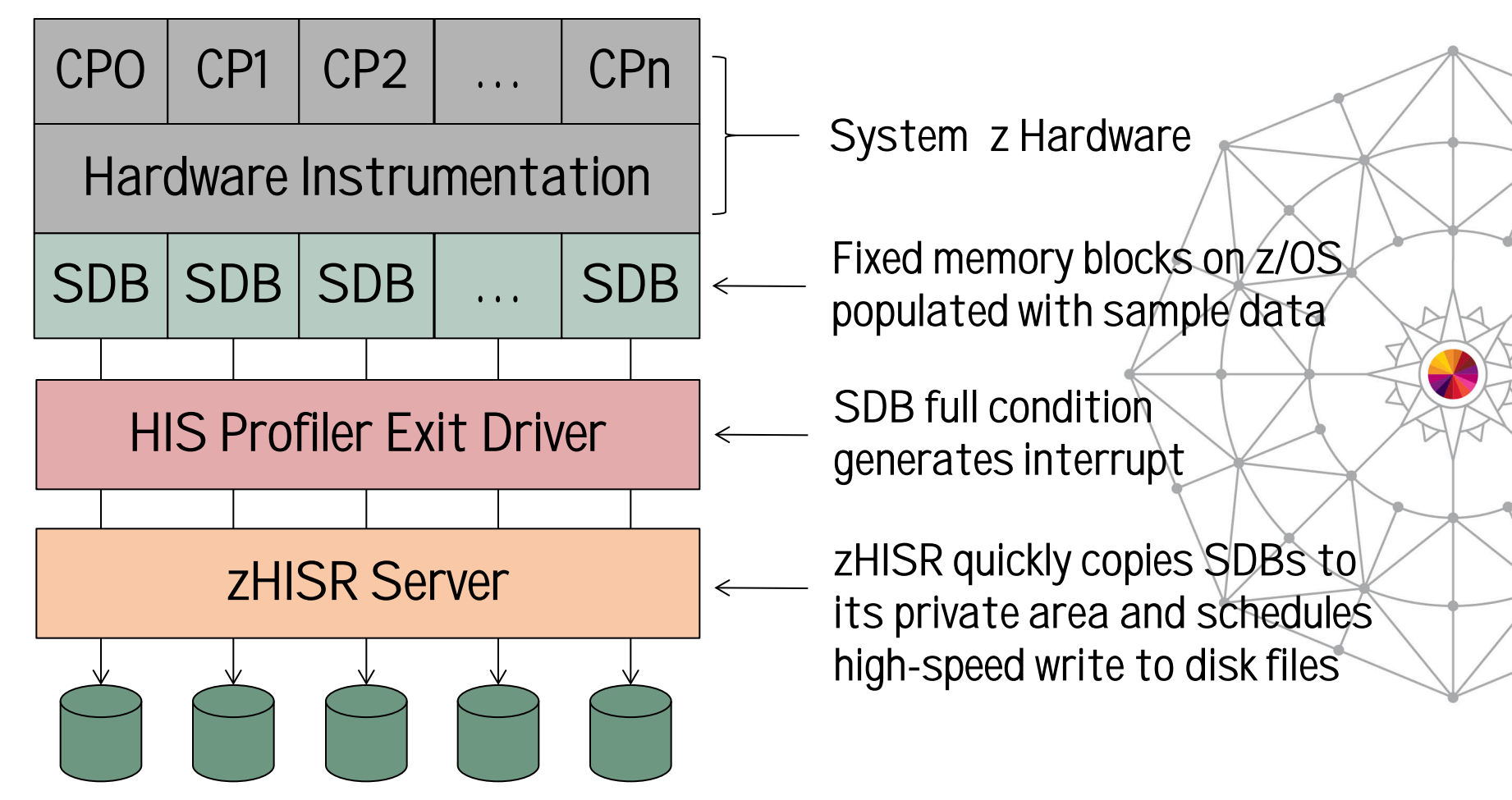

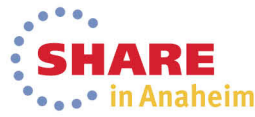

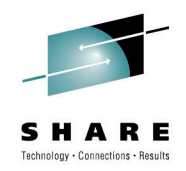

#### **zHISR HIS Profiler Registration**

- The first data collection registers zHISR's HIS Profiler.
- Additional data collections do not register additional HIS Profilers. Only one is ever registered.
- When no more data collections are running, zHISR's HIS Profiler is deregistered.
- This approach ensures the "performance" path, i.e., when copying the populated SDBs to zHISR's private area in response to the full-SDB interrupt, is as short as possible.
- The private area SDB copies are simultaneously written to disk, for each running data collection that needs them, and then made available for future copy/write operations.

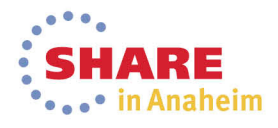

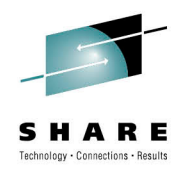

#### **zHISR HIS Profiler Registration**

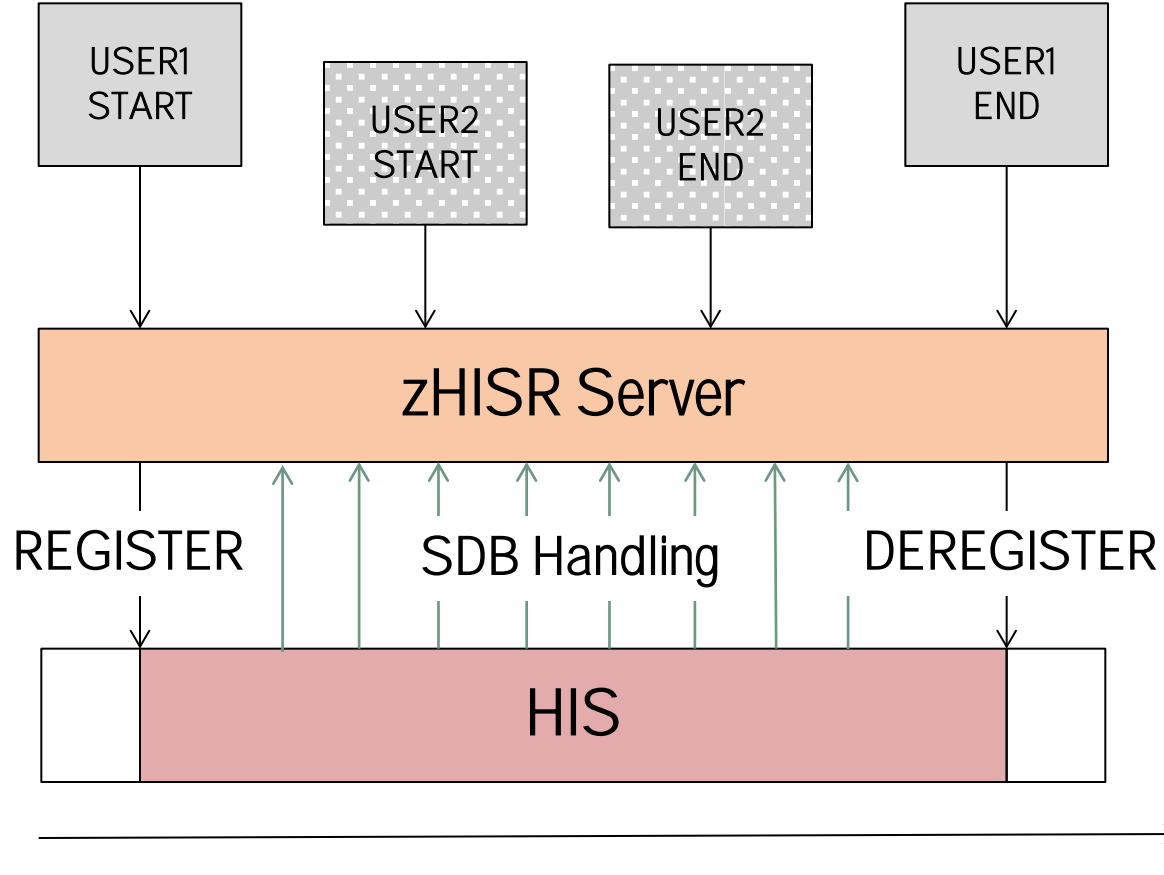

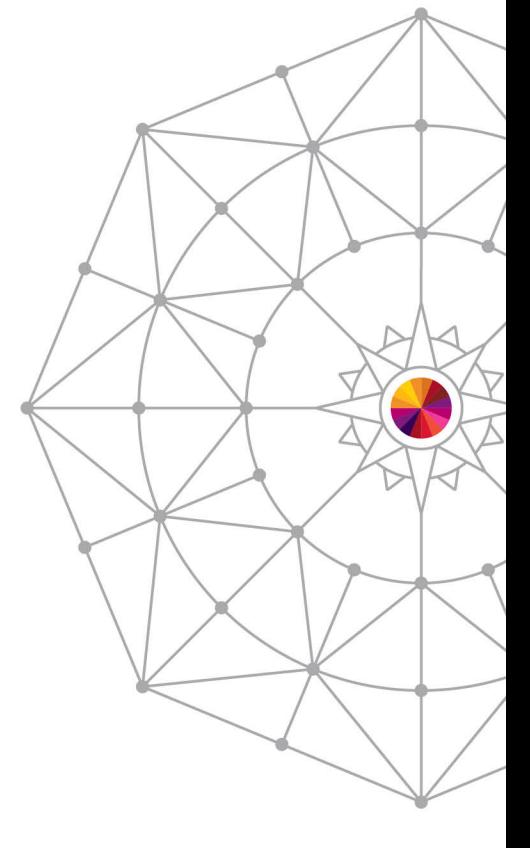

Advancing Time

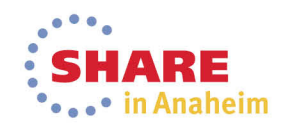

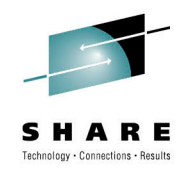

#### **zHISR Fetch/Unfetch Monitoring**

- Native HIS maps modules only at data collection end time.
- In many applications, modules are fetched and unfetched throughout execution. A newly-loaded module can occupy the address range previously occupied by another module.
- In some applications (e.g., CICS) "directed load" techniques are used. No CDE is created.
- zHISR monitors module fetch/unfetch activity, including "directed" loads. The HIS module mapping format has been compatibly extended to record necessary timings.
- At analysis time, a time-oriented module matrix is created and used to ensure samples are attributed to the proper module instance.

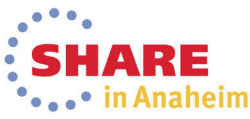

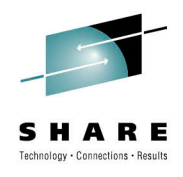

in Anaheim

#### **zHISR Fetch/Unfetch Monitoring**

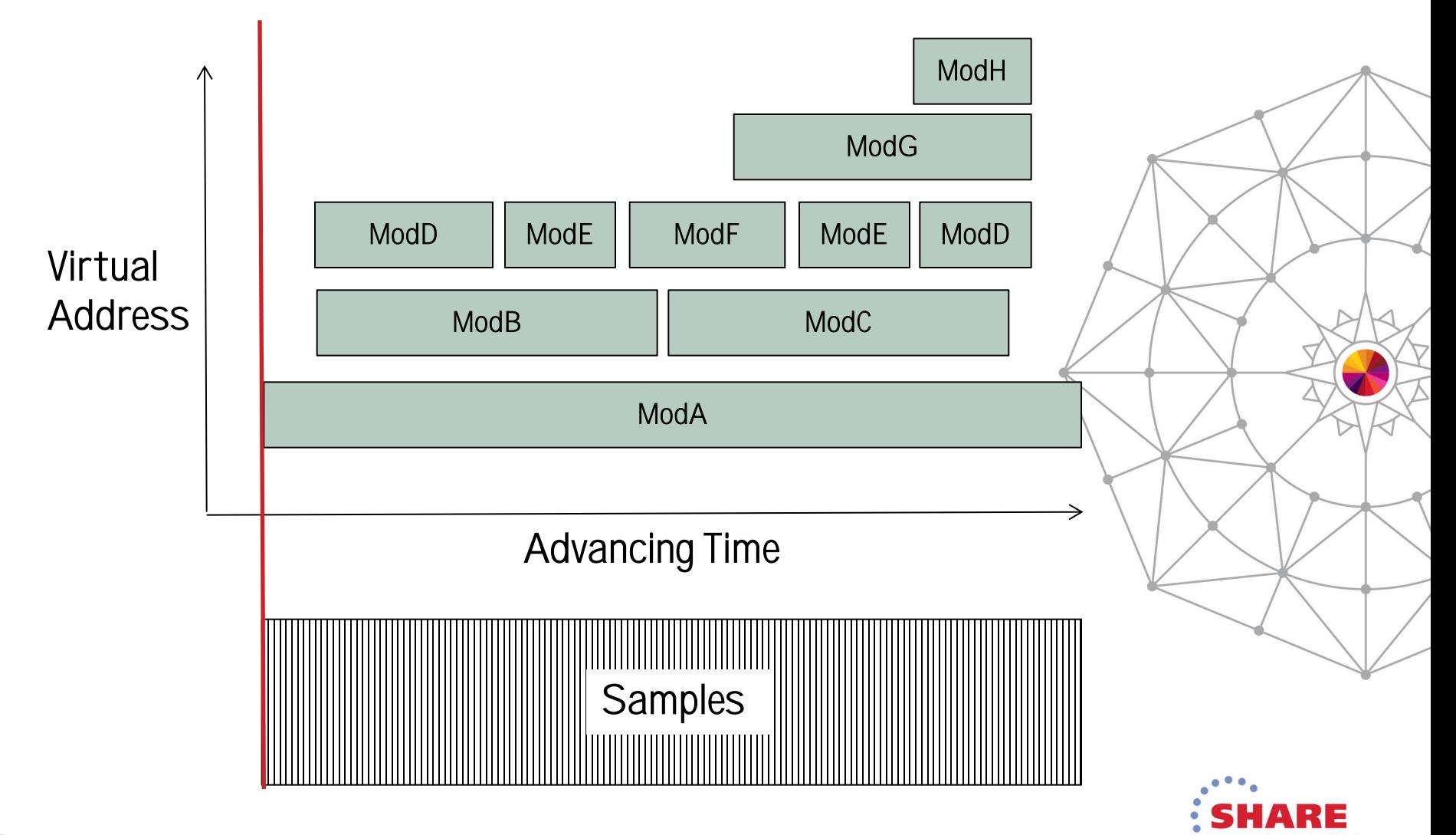

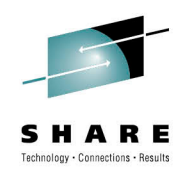

#### **Which Jobs are Monitored and Mapped?**

- All jobs are always monitored when a collection is running.
	- That's just how Hardware Instrumentation works!  $\odot$
- Already-running jobs for which module mapping is desired can be identified by an ASID list and/or job name mask list.
	- A list of job names owned by a given userid can/be generated for you on request.
- The **Auto Start Id** and **Match Limit** parameters allow collections to be deferred until a named job actually starts.
	- Parameters similar to SLIP ID= and MATCHLIM= keywords.
	- Makes it possible to monitor/map short-running batch jobs.
- A program can invoke the zHISR API to start/stop/pause its own data collection to target only a subset of its code.

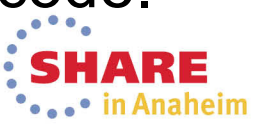

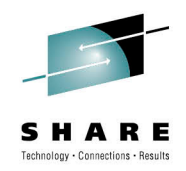

#### **zHISR Server Characteristics**

- Service access via space-switching PC routine interface.
- Server fully supports ASN/LX reuse (REUSASID=YES).
- Command interface allows full start/stop/modify control of data collections from MCS console.
	- End-user data collection management is via EMCS console.
- Data collections are fully multi-tasked to minimize latency.
- Files can be written to zFS using z/OS UNIX file system interfaces or to classic, multivolume MVS data sets using Phoenix Software International's proprietary STARTIO driver, which performs like NO OTHER.
- STARTIO driver fully supports advanced channel program technologies including ZHPF. Same driver used for (E)JES! @

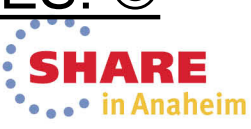

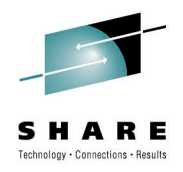

### **Files Created by zHISR**

- zHISR creates sample and map files, no counters.
- Sample data format is identical to z/OS 2.1 HIS.
- Map data format is upward compatible to z/OS 2/1 HIS.
	- A format which is *totally incompatible* with earlier releases of z/OS HIS. :-/
- This means existing customer code that processes z/OS 2.1 HIS sample and map files can process zHISR sample and map files, unless the code is sensitive to record length or other things to which it should not be sensitive.

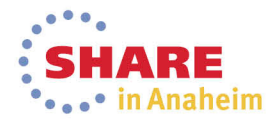

#### **Starting a zHISR Data Collection**

21

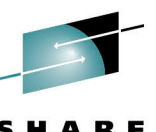

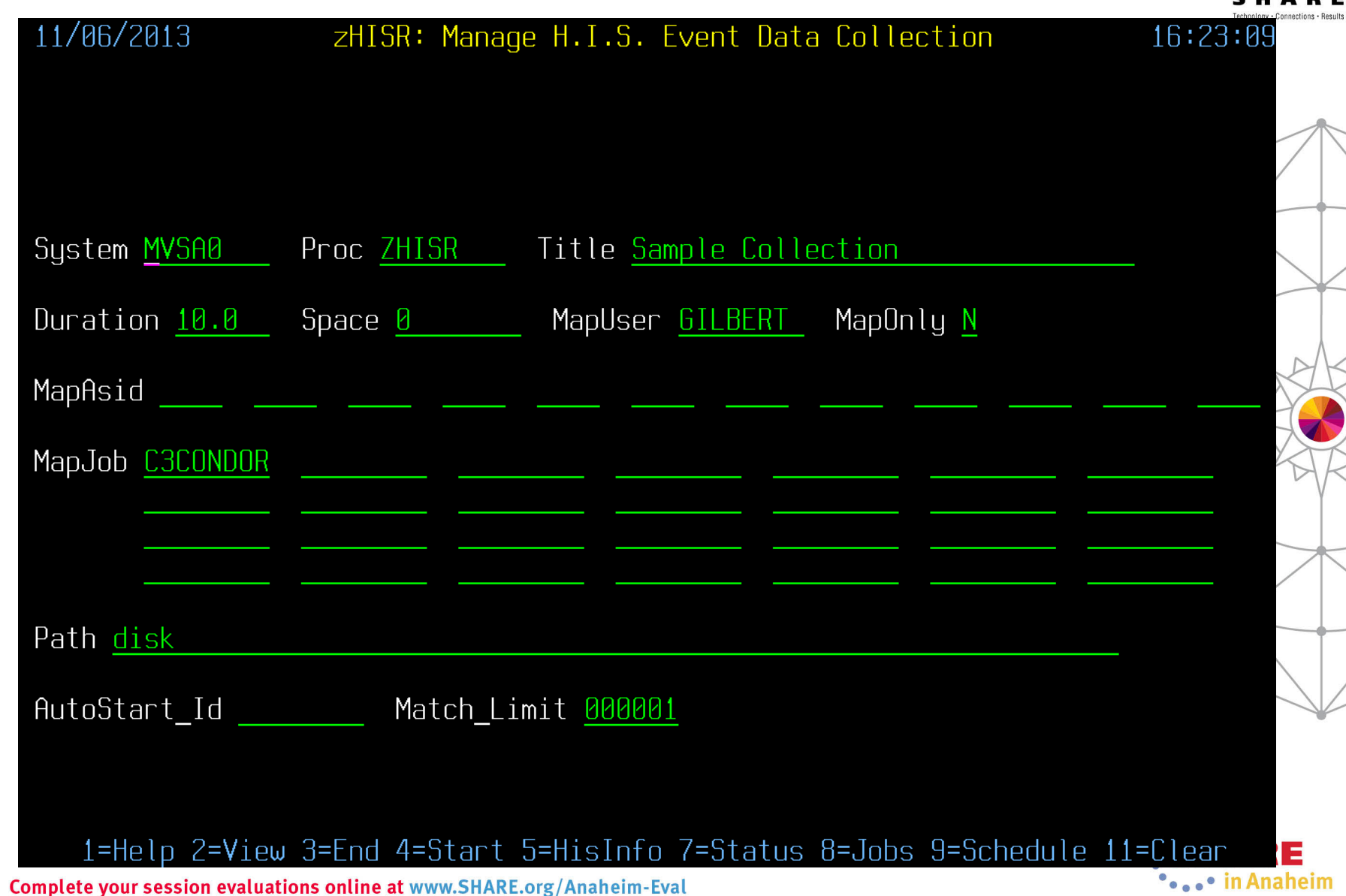

#### **Starting a zHISR Data Collection Run**

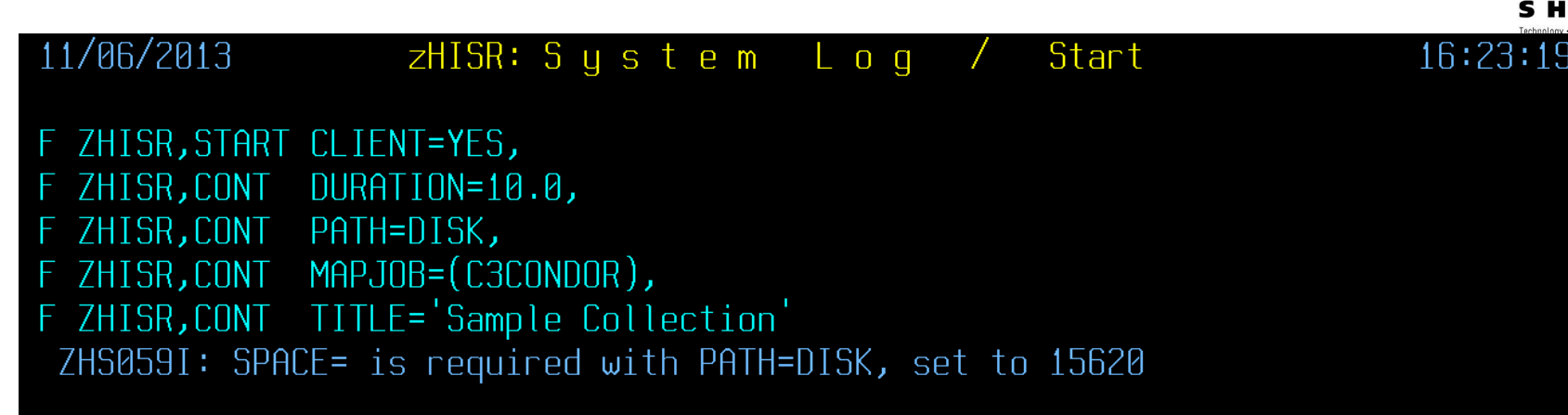

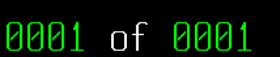

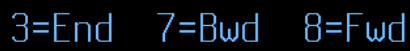

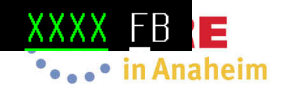

# **Displaying zHISR Data Collection Status**

 $zHISR:$  Sustem Log

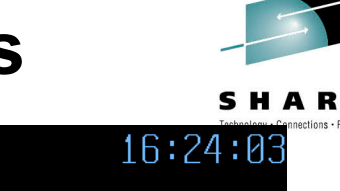

Status

#### F ZHISR, STATUS CLIENT=YES

11/06/2013

ZHS004I: zHISR Server (V02R0.0037.253) is ONLINE Connections in progress: 0 Client requests: 428 Collections in progress: 1 Collections taken: 3 Samples written: 0.31K Samples lost: 0 Server CPU time: 00:00:09.910 Server zIIP time: 00:00:00.391 Repository HWM: 0 Client delay HWM: 0 CPU count: 4 Buffers per CPU: 14

Item User Id Job/ASID Time Space Title

1 GILBERT C3CONDOR 000918 60.59M Sample Collection

F ZHISR, STATUS ID=ALL, CLIENT=YES ZHS074I: No AutoStart Id's match selection criteria

1=Help 2=Refresh 3=End 7=Bwd 8=Fwd P=Stop K=Halt 8881 of 8881

•••••• in Anaheim

### **Stopping a zHISR Data Collection Run**

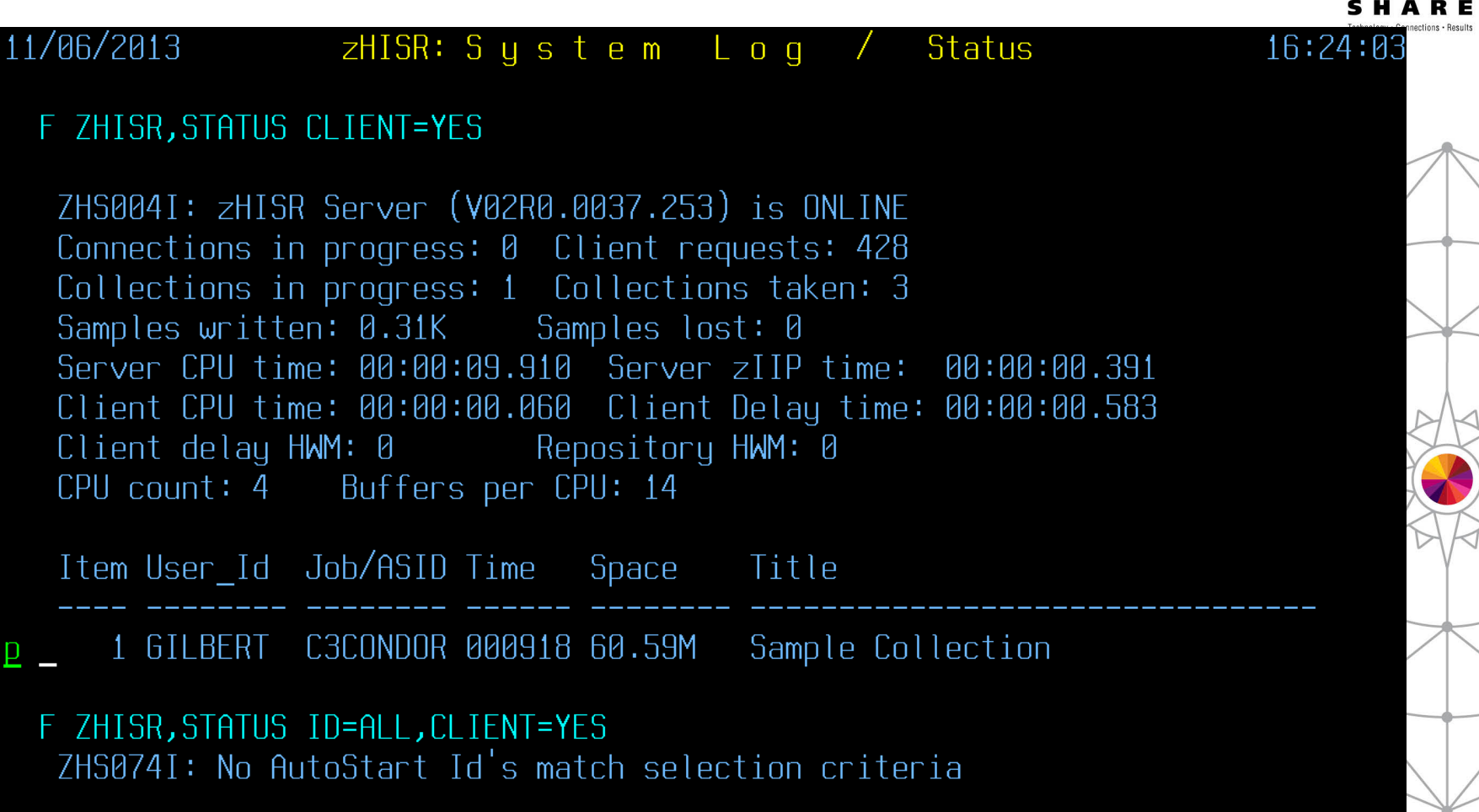

0001 of 0001 1=Help 2=Refresh 3=End 7=Bwd 8=Fwd P=Stop K=Halt

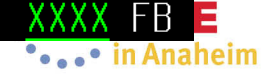

#### **Stopping a zHISR Data Collection Run**

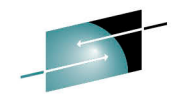

**SHARE** 

 $16:24:36$ 

11/06/2013  $zHISR: S y s t e m$ Stop  $\mathsf{L}$  o g

F ZHISR, STOP 0001, CLIENT=YES ZHS015I: STOP command has been serviced

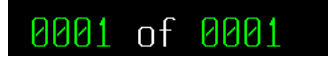

 $3 = End$   $7 = Bwd$   $8 = Fwd$ 

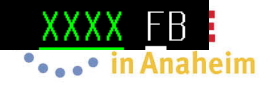

25

# **zHISR Data Collection Analysis Wizard**

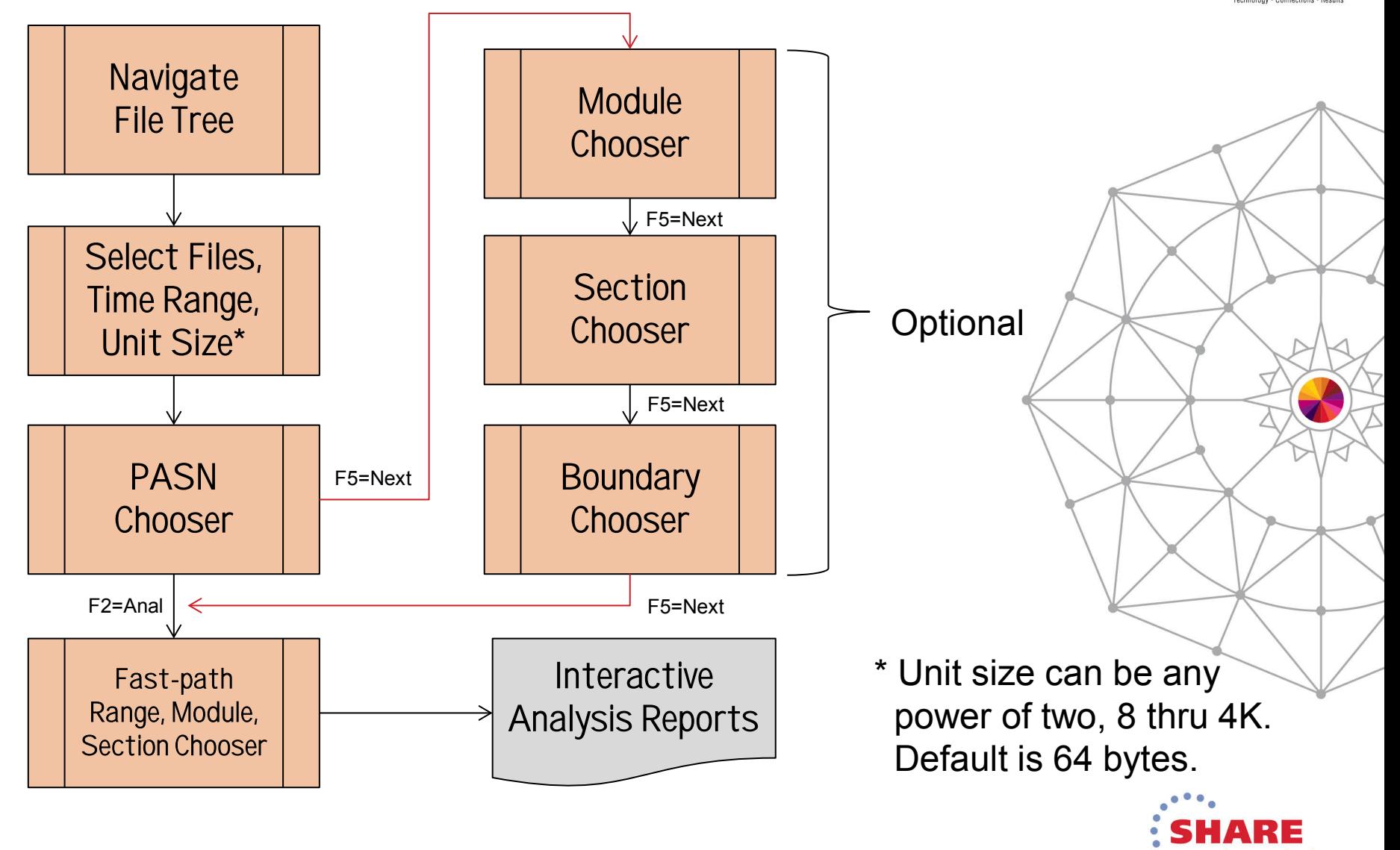

Anaheim

#### **Select File, Choose Analysis Unit Size**

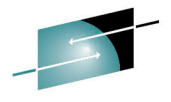

zHISR: Collection Dataset Catalog Display 11/19/2013  $14:41:0$  $A(n)$ =Analyze B(L|A)=Browse RM=Remove S=Slct Cursor=Slct

Directory disk john1

Permission MgmtClas Volume **Type** a File zr--r--r-- STANDARD MVSNV1 File zr--r--r-- STANDARD MVSNV0 File zr--r--r-- STANDARD MVSNV1 File zr--r--r-- STANDARD MVSNV1 File zr--r--r-- STANDARD MVSNV0 File zr--r--r-- STANDARD MVSNV1 File zr--r--r-- STANDARD MVSNV0 File zr--r--r-- STANDARD MVSNV1 File zr--r--r-- STANDARD MVSNV1 File zr--r--r-- STANDARD MVSNV1 File zr--r--r-- STANDARD MVSNV0 File zr--r--r-- STANDARD MVSNV1 File zr--r--r-- STANDARD MVSNV1 File zr--r--r-- STANDARD MVSNV1 File zr--r--r-- STANDARD MVSNV0 File zr--r--r-- STANDARD MVSNV1

#### FileName

JOHN1.D131019.T1627318.C00000.HISMAP JOHN1.D131019.T1627318.C00000.HISSMP JOHN1.D131019.T1627318.C00002.HISSMP JOHN1.D131019.T1627318.C00003.HISSMP JOHN1.D131019.T1856090.C00000.HISMAP JOHN1.D131019.T1856090.C00000.HISSMP JOHN1.D131019.T1856090.C00002.HISSMP JOHN1.D131019.T1856090.C00003.HISSMP JOHN1.D131019.T2017175.C00000.HISMAP JOHN1.D131019.T2017175.C00000.HISSMP JOHN1.D131019.T2017175.C00002.HISSMP JOHN1.D131019.T2017175.C00003.HISSMP JOHN1.D131019.T2025020.C00000.HISMAP JOHN1.D131019.T2025020.C00000.HISSMP JOHN1.D131019.T2025020.C00002.HISSMP JOHN1.D131019.T2025020.C00003.HISSMP

1=Help 2=Refresh 3=End 4=Return 7=Bwd 8=Fwd

0001 of 0003

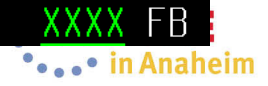

### **Specify Time Period and Included CPUs**

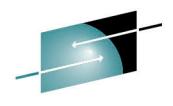

 $14:42:36$ 

•••••• in Anaheim

Sort: Cpu#

11/19/2013 CPU Report

0001 of 0001

zHISR: H.I.S. Sample Data CPU Selection JOHN1.D131019.T1627318.C00000

Move the cursor to a line to be excluded or included in the analysis and press Enter. Alter the range data to change the time period that is to be analyzed. Once you have completed your selections press PF5.

Collection time period in YYDDD.HH:MM:SS format: 13292.23:27:34 13292.23:28:35

1=Help 3=End 5=Next 7=Bwd 8=Fwd

JOHN1.D131019.T1627318.C00000.HISSMP JOHN1.D131019.T1627318.C00002.HISSMP JOHN1.D131019.T1627318.C00003.HISSMP

140.0K 13292.23:27:36 13292.23:28:35 24.0K 13292.23:27:34 13292.23:28:27 108.0K 13292.23:27:34 13292.23:28:35

#### **Primary ASN Chooser**

29

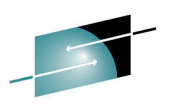

SHARE zHISR: H.I.S. Sample Data PASN Selection 11/19/2013  $14:42:53$ ASID Report JOHN1.D131019.T1627318.C00000 Sort: Percent Move the cursor to the ASID of the address space to be included in the analysis and press Enter. Only one ASID may be selected Once you have completed your selection press PF5. 35.352% 003A-C3CONDOR 15.336% 0055 10.516% 0001 6.606% 002B 5.906% 0006 5.836% 000B 2.801% 0002 2.218% 0037-ZHISR 2.206% 0007 2.066% 0003 1.891% 0021 1.669% 0039 1.611% 0020 1.190% 0025 0.782% 003C 0.782% 0050 0.689% 0047 0.490% 0009 0.198% 0010 0.292% 000A 0.198% 0016 0.175% 0023-HIS 0.163% 0018 0.163% 001B 0.163% 003D 0.105% 002F 0.140% 0013 0.093% 0008 0.093% 0049 0.070% 0029 **0.035% 0028** 0.035% 0019 0.035% 000C 0.023% 003B 0.023% 0059 0.012% 0020 0.012% 0026 0.012% 0032 0.012% 0044 **Proceed directly to** Fast-path Range, Module, Section **Chooser** of 0001 1=HelpQ=Anal)3=End 5=Next 7=Bwd 8=Fwd 9=Sort ASID 8881 XXXX FB Complete your session evaluations online at www.SHARE.org/Anaheim-Eval

#### **Module Chooser**

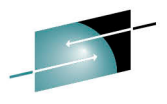

11/19/2013 zHISR: H.I.S. Sample Data Module Selection 14:45:28 Module Report JOHN1.D131019.T1627318.C00000 Sort: Qwner Move the cursor to a module to be excluded or included in the analysis and press Enter. Continue this process as often as Once you have completed your selections press PF5. needed. 003A-FMBCREXX 00000000 0CD67000 000209B0 C3CONDOR 13292.2327323 -003A-FMBLIOCS 00000000\_0CA8E000 00005000 C3CONDOR 13292.2327323 -003A-FMBLOGIC 00000000 0CADD000 00033000 C3CONDOR 13292.2327323 -003A-FMBLOGIC 00000000 0C9FB000 0000D000 C3CONDOR 13292.2327323 -003A-FMBCCI2 00000000 0CF23000 00004000 C3CONDOR 13292.2327323 -003A-FMBCDA2 00000000 0CF2D000 00010000 C3CONDOR 13292.2327323 -003A-FMBCENVC 00000000 0CF80000 0000C8C8 C3CONDOR 13292.2327323 -003A-FMBCLENU 00000000 0CFD8000 00058000 C3CONDOR 13292.2327323 -003A-FMBCLIC 00000000 0CF14000 000000A0 C3CONDOR 13292.2327323 -00000000 0CF1D000 00006000 C3CONDOR 13292.2327323 -003A-FMBCML **PR3A-FMBCMS** 00000000 0CF27000 000 00000000\_0CF54000 000 003A-FMBCOL Provide a selection mask:  $*$ 003A-FMBCOPTS 00000000 0CF13000 000 To select all privates, Type \*PVT. 3=End 4=Include 5=Exclude 003A-FMBCRMGR 00000000 0CF12000 000 00000000 0CF17000 000 003A-FMBCSE 0001 of 0101  $1$ =Help $(2$ =Mask $)$ 3=End 5=Next 7=Bwd 8=Fwd 9=Sort Address ••••• in Anaheim

#### **Control Section Chooser**

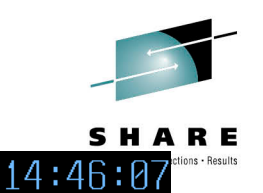

Sort: Nuner

11/19/2013 Csect Report zHISR: H.I.S. Sample Data Csect Selection JOHN1.D131019.T1627318.C00000

Move the cursor to a Csect to be excluded or included in the analysis and press Enter. Continue this process as often as Once you have completed your selections press PF5. needed.

003A-@@KJUMP 00000000 0CD69968 000000A0 13292.2327323 -00000000 0CD6BB30 00000100 13292.2327323 -003A-@@TRT - 00000000 0CD6BF00 00000220 13292.2327323 003A-@@XTOVFN 003A-ACCESS 00000000 0CD5C000 00000473 13292.2327323 -00000000 0C755000 0000128A 13292.2327323 - $P<sub>0</sub>$  and  $P<sub>0</sub>$ 00000000\_0C757000 00000A4A 13292.2327323 -**PR3A-ALTER** 00000000 0C74F000 00001500 13292.2327323 003A-ATTRIB 003A-BPXWESTA 00000000 0CD6C1A0 0000008C 13292.2327323 -003A-BPXWREXX 00000000 0CD6C230 0001B27E 13292.2327323 -00000000 0CD87658 000000AE 13292.2327323 -**PR3A-BPXWRFM** 003A-BPXWRFMS 00000000 0CD87708 000000BC 13292.2327323 -00000000 0CD875A0 000000B4 13292.2327323 -003A-BPXWRGM 003A-BPXWRTIM 00000000 0CD877C8 000000FC 13292.2327323 -003A-BPXWRT2E 00000000 0CD878C8 000000E4 13292.2327323 -003A-BPXWRXST 00000000\_0CD874B0 00000044 13292.2327323 -

of 1494 1=Help 2=Mask 3=End 5=Next 7=Bwd 8=Fwd 9=Sort Address 8881

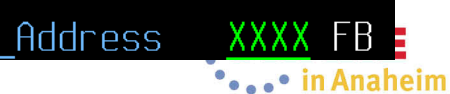

### **Virtual Storage Boundary Chooser**

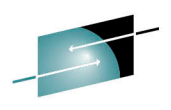

SHARE

 $14:46:35$ 

XXXX FB 

Sort: Nuner

11/19/2013 Boundary List zHISR: H.I.S. Sample Data Bndry Selection JOHN1.0131019.T1627318.C00000

Move the cursor to a boundary to be excluded or included in the analysis and press Enter. Continue this process as often as needed. Once you have completed your selections pres PF5.

CSA 00000000 00B00000 DONLIC. 00000000 7FD7C000 **FCSA** 00000000 076BA000 00000000 076A9000 EFLPA FMI PA 00000000 076AC000 00000000 03C0B000 EPLPA 00000000 0C700000 **EPRV** 00000000 01000000 ERON 00000000 01B36000 **ERWN** 00000000 01B99000 ESQA 000001EF 80000000 **HCSA** PLPA 00000000 00D26000 PRIVATE 00000000 00000000 **RON** 00000000 00FE1000 00000000 00FD5000 00000000 00FE0387 **RWNUC** 

00000000 00D25FFF 00000000 7FD7FFFF 00000000 0C6FFFFF 00000000 076ABFFF 00000000 076B9FFF 00000000 076A8FFF 00000000\_7FFFFFFF 00000000 01B354FF 00000000 01B98FFF 00000000 03C0AFFF 000001FF FFFFFFFF 00000000\_00F07FFF 00000000 00AFFFFF 00000000 00FFFFFF

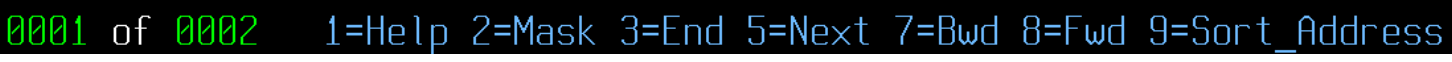

#### **Fast-path Range, Module, Section Chooser**  $11/19/2013$ zHISR: H.I.S. Data Analysis  $14:48:4$ Analysis JOHN1.D131019.T1627318.C00000 PASN=0036 All available modules, csects and boundaries have been selected Up to ten modules, Csects or address ranges may be entered into this screen. To specify a module or Csect, enter its name in the left field while setting the right field to blanks. Press PF2 to display a usage report that includes all the data that you have selected for address space 003A. Wait state: N Include Wait dispatched, Y or N

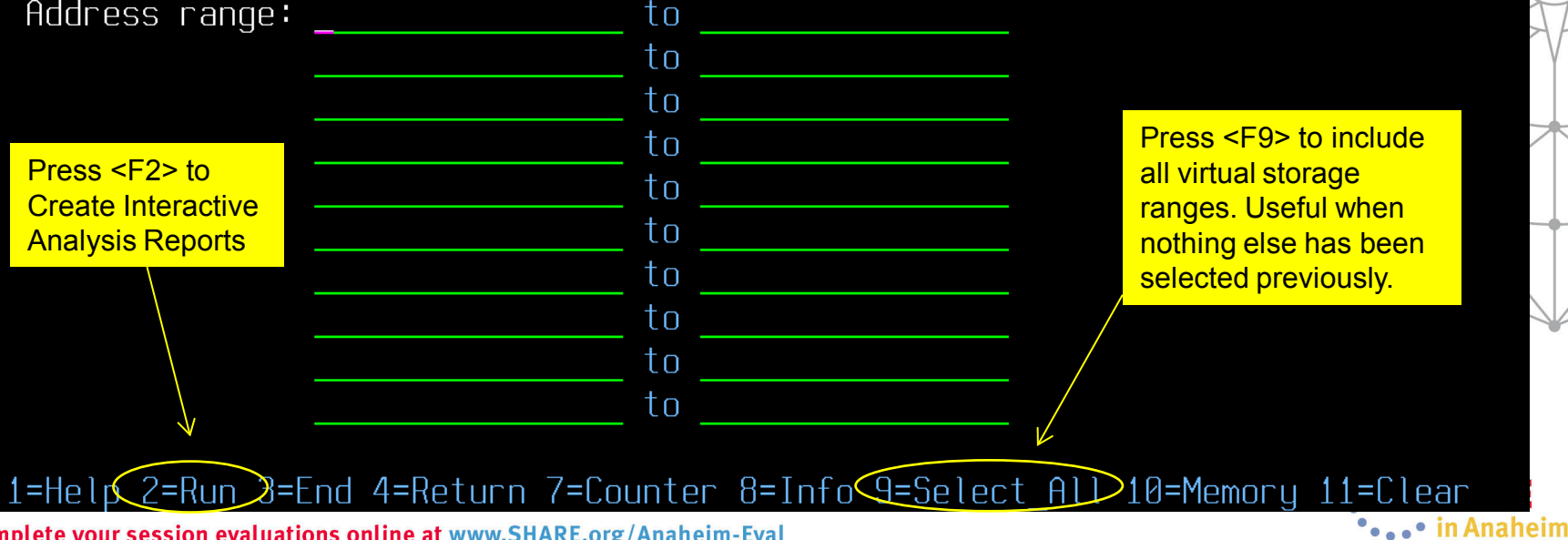

33

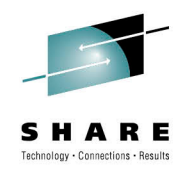

### **Interactive Analysis Report Navigation**

- The Full Analysis shows all execution analysis units with the most frequently-executed at the top of the display.
	- Control section, module and boundary are displayed for every execution analysis unit.
	- Change sort order as desired using cursor-based selection.
- Use cursor-based selection to drill down to the Spot Analysis, where all execution analysis units for a given control section, module or virtual storage boundary are shown.
- From there, you can display control section source code with execution analysis unit highlighted – if ADATA or COBOL SYSDEBUG information is available.

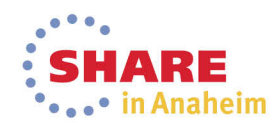

#### **Full Analysis**

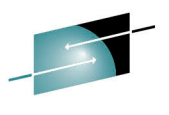

 $\mathbf{a}$ 

**P.A.** 

 $\bullet$ 

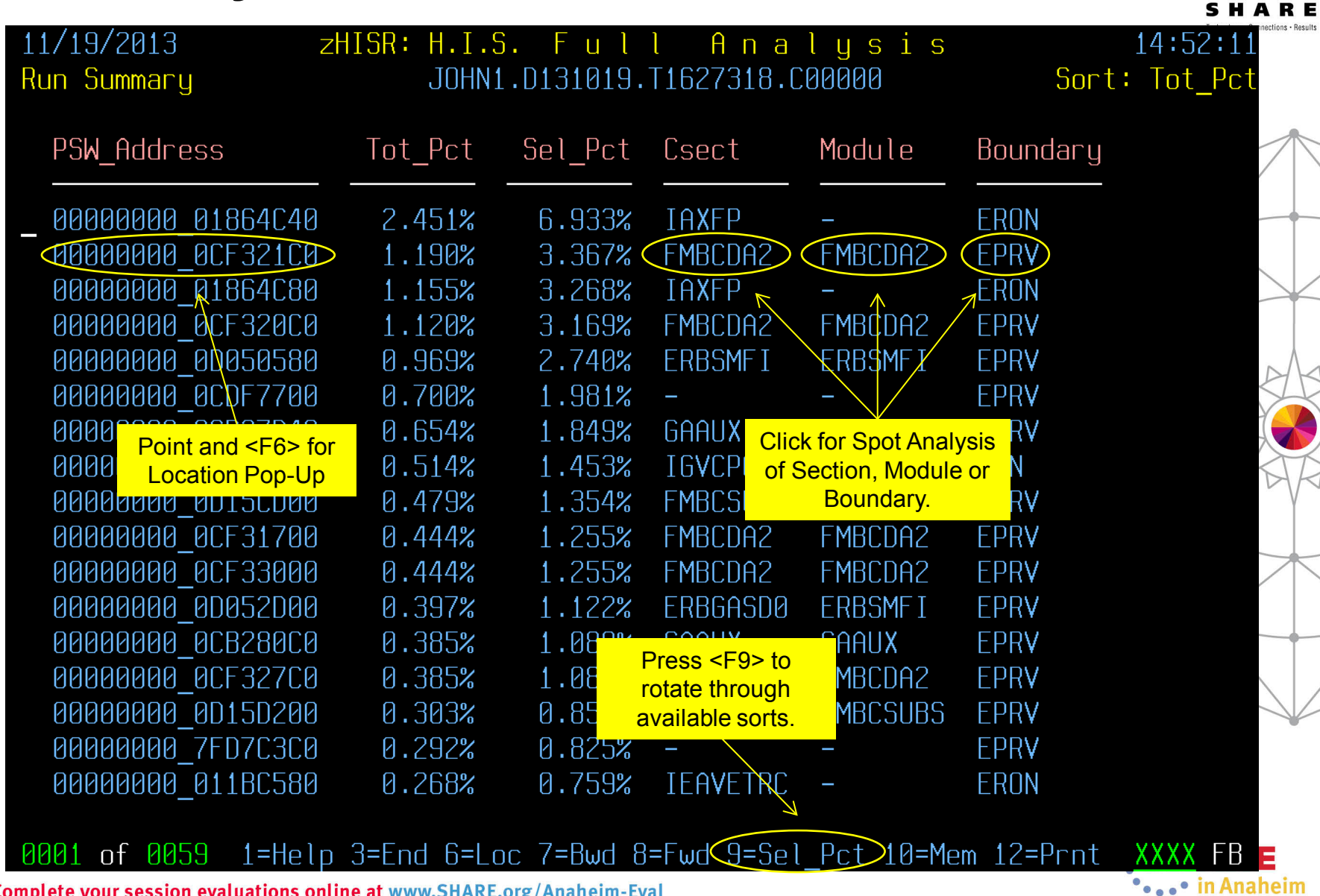

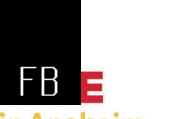

### **Full Analysis with Location Pop-up**

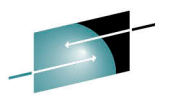

Results

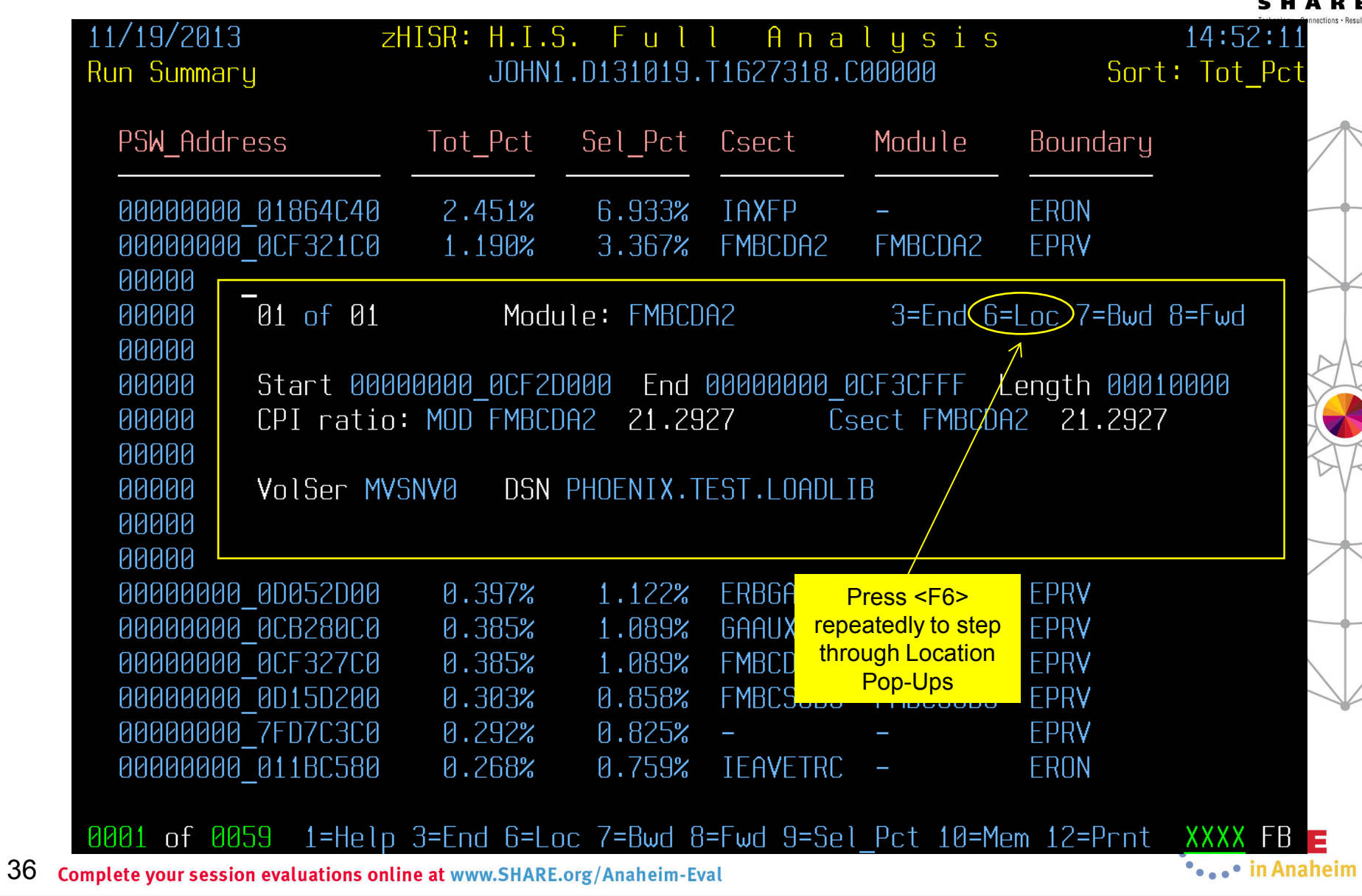

### **Spot Analysis for Control Section**

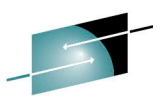

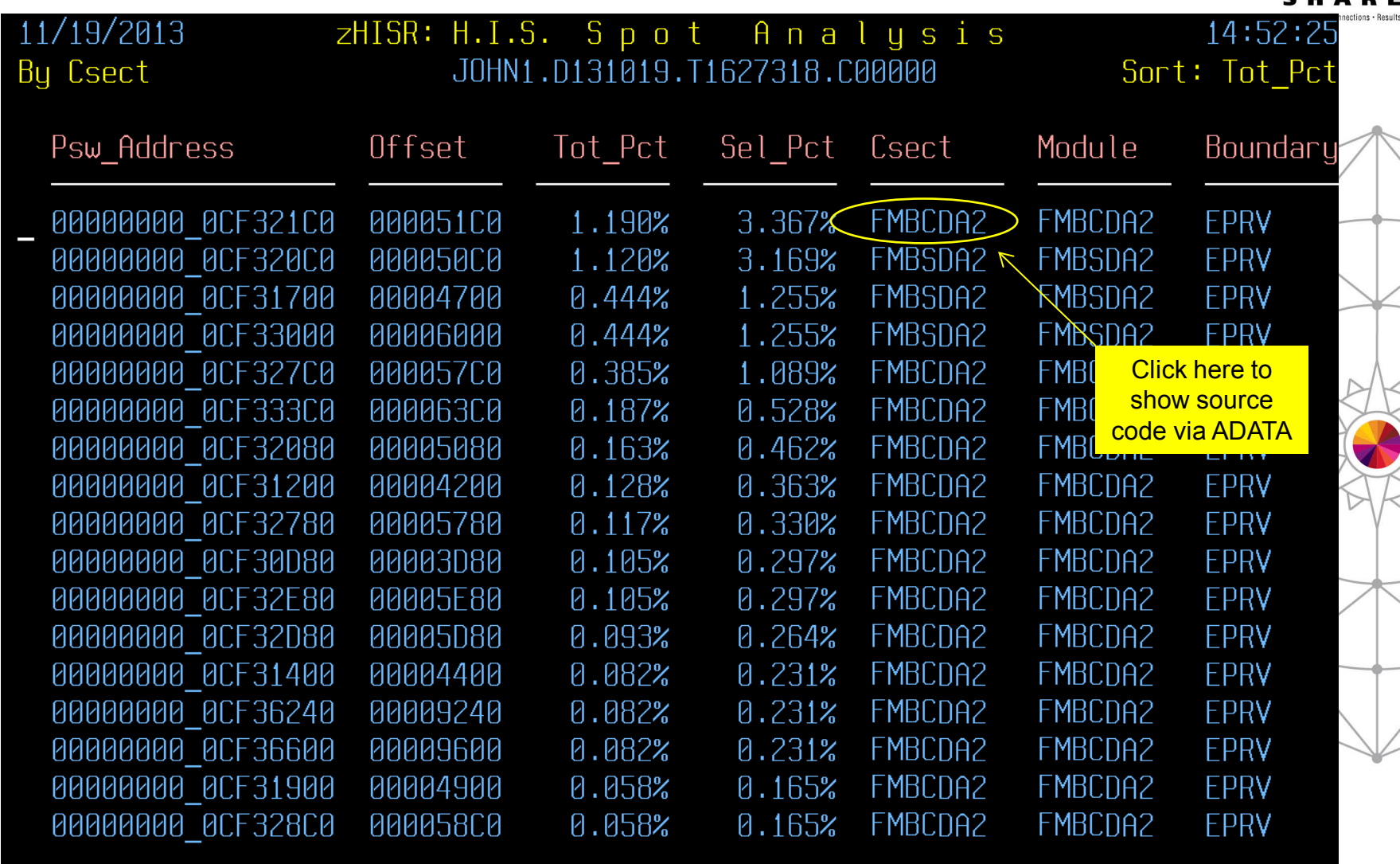

0001 of 0005 1=Help 3=End 6=Loc 7=Bwd 8=Fwd 9=Sel\_Pct 10=Mem 12=Prnt

37 Complete your session evaluations online at www.SHARE.org/Anaheim-Eval FR

### **ADATA Location Prompt**

38

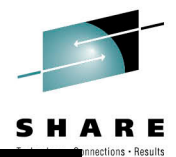

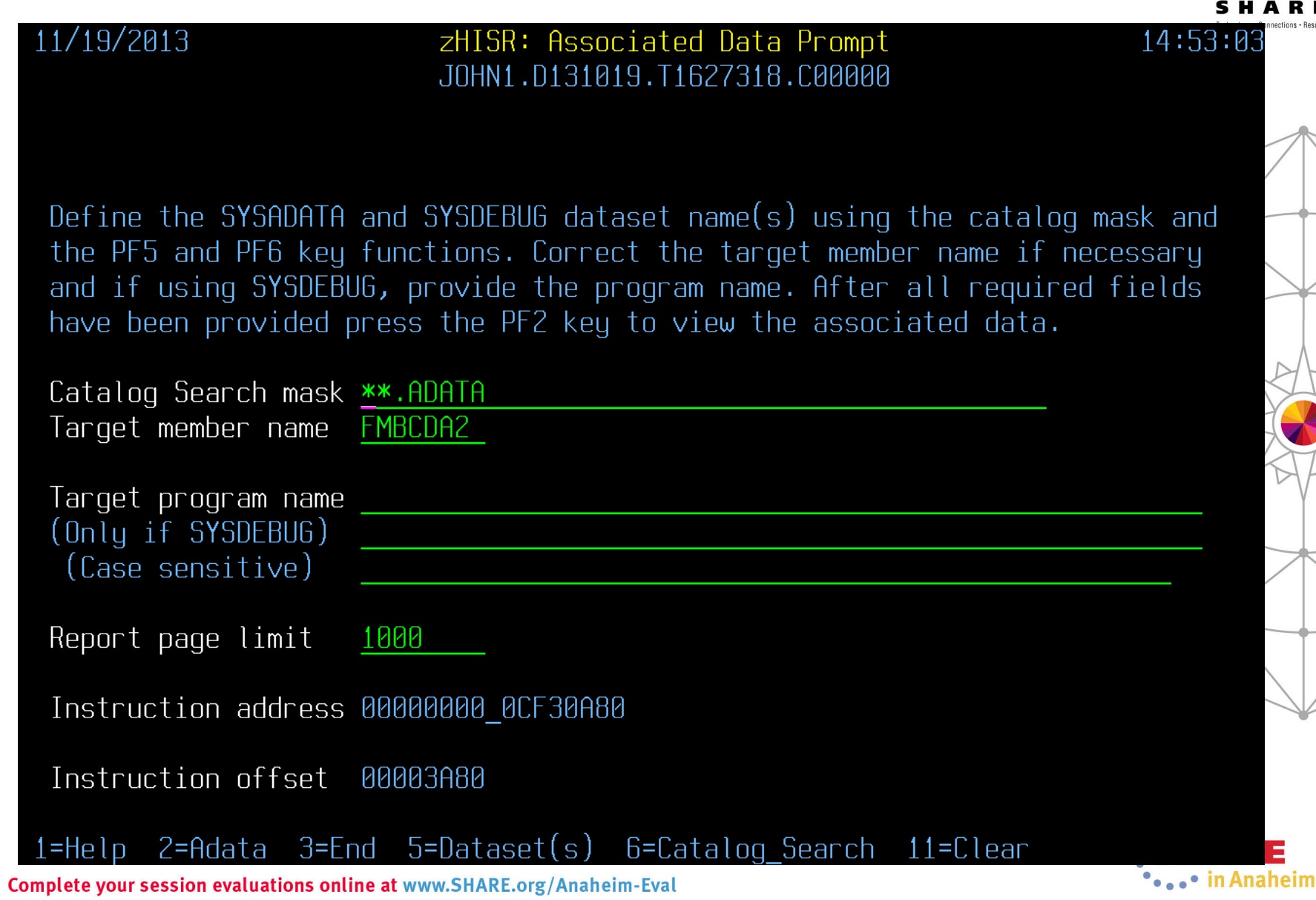

#### **ADATA Library Concatenation Prompt**

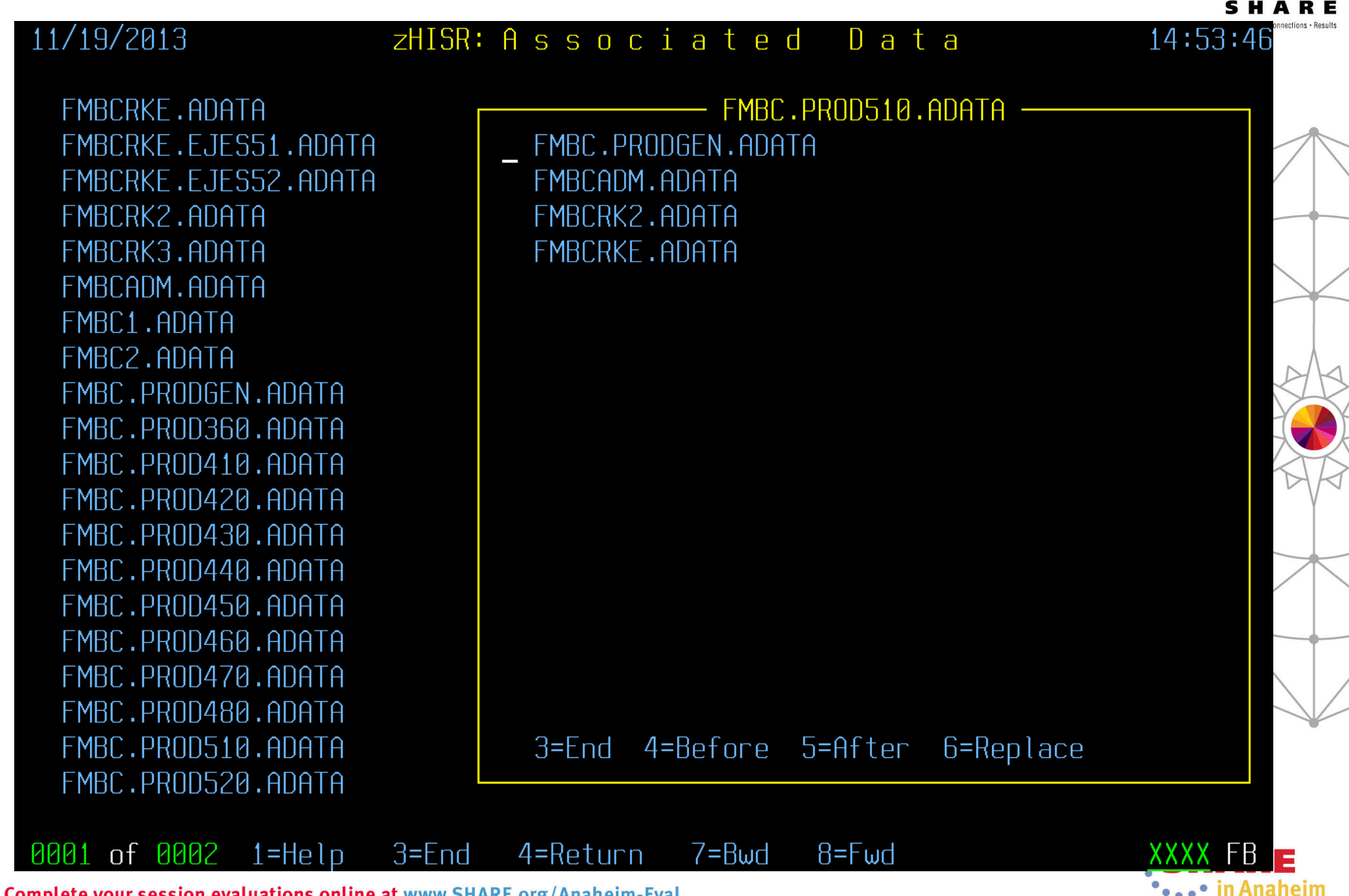

#### **Scrollable ADATA with Highlighted Code from Execution Analysis Unit**

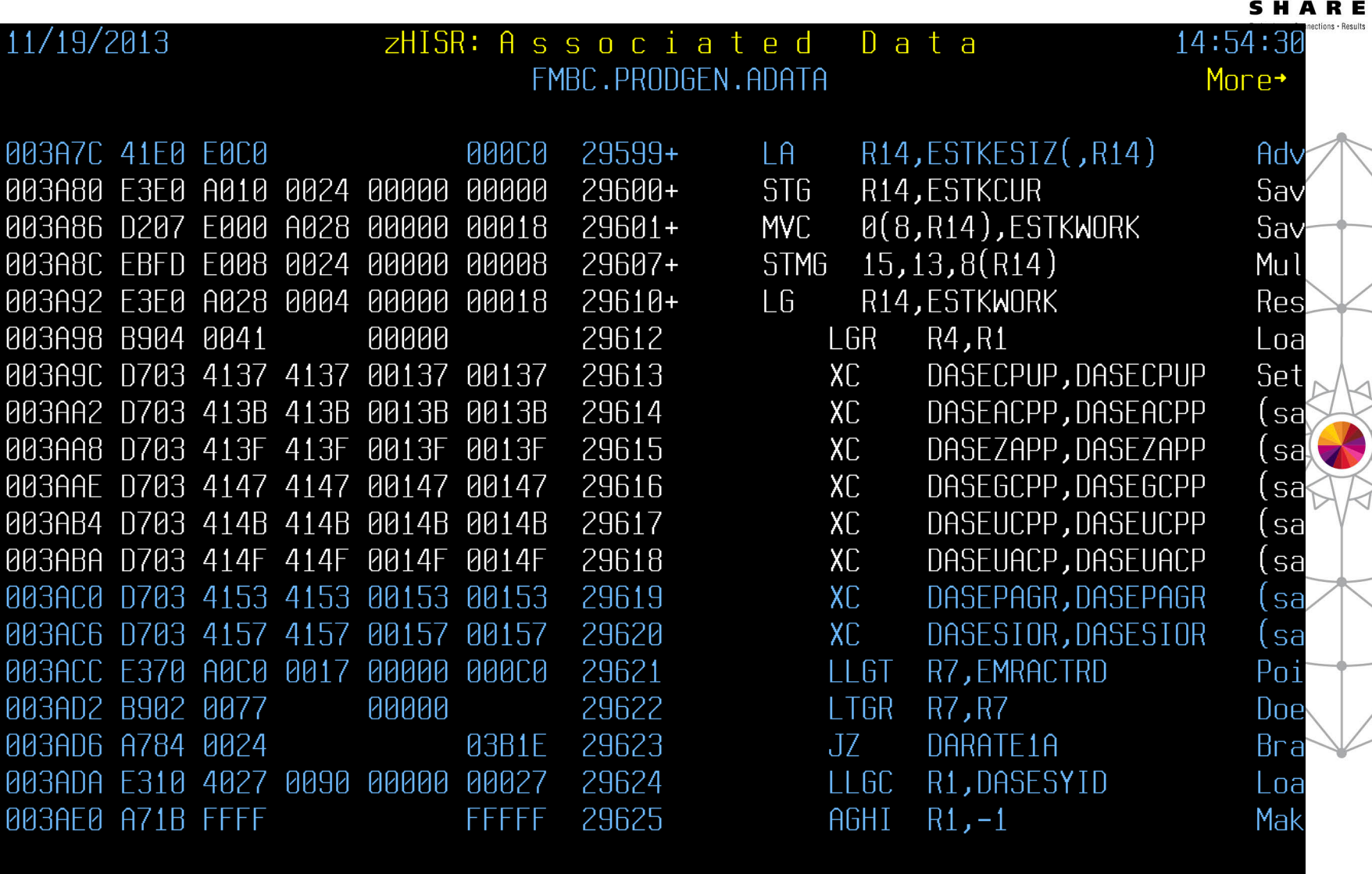

0186 of 1000 

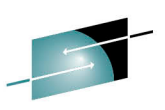

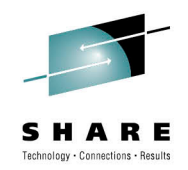

#### **Print, Save or Export Results**

- The Full Analysis, Spot Analysis and ADATA source code reports can be printed or saved. These reports are text versions of the 3270-based reports – all rows shown.
- Exporting the Full Analysis or Spot Analysis report to a CSV (comma-separated values) file allows you to easily import the data into your favorite spreadsheet or charting utility.

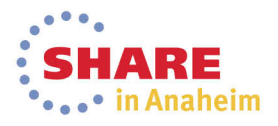

#### **Print, Save or Export Results**

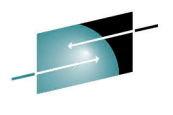

ARE

s

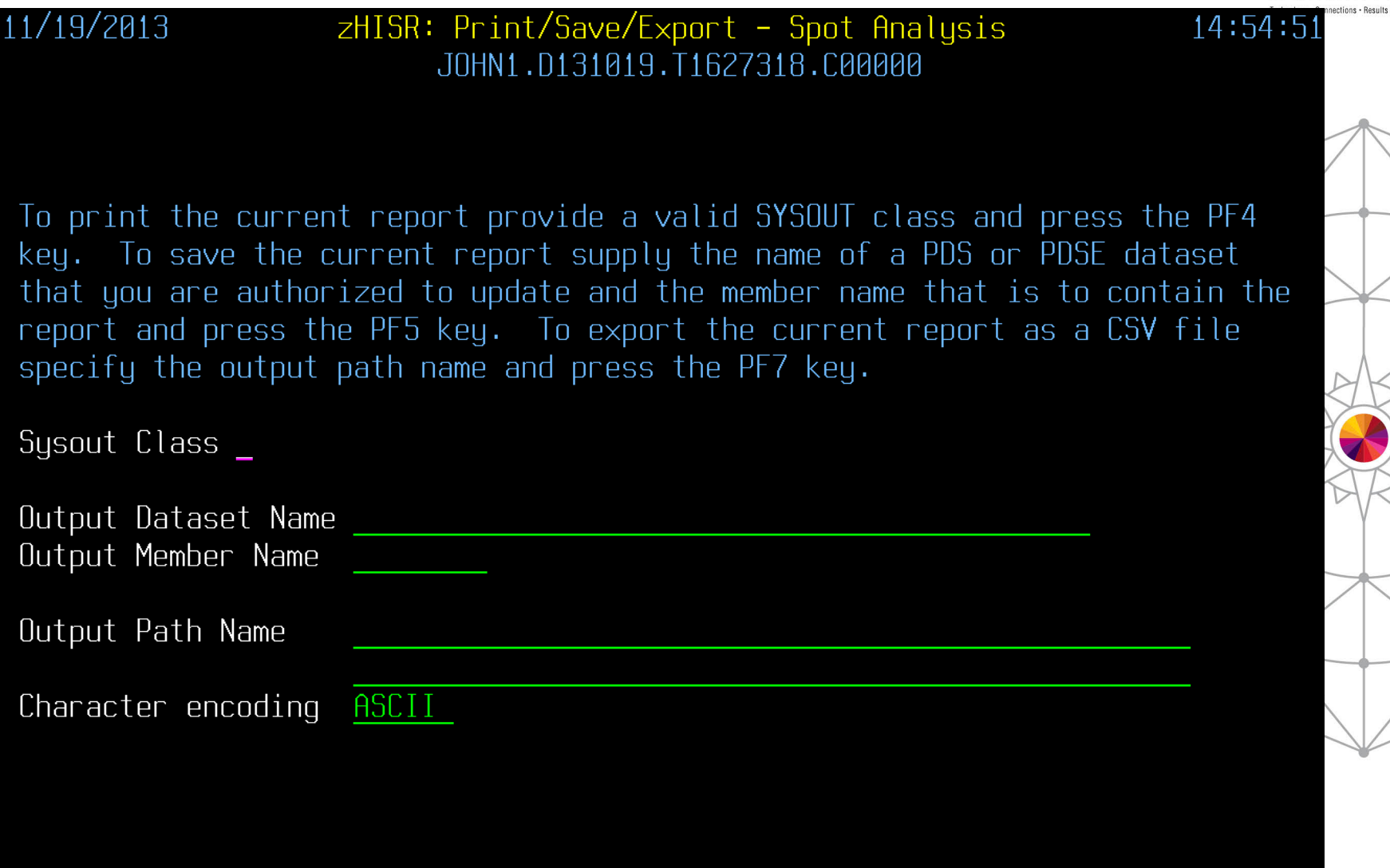

 $3 = End$ 5=Save 7=Export 11=Clear  $1 = He1p$ 4=Print

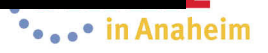

#### **Import CSV File into Your Spreadsheet**

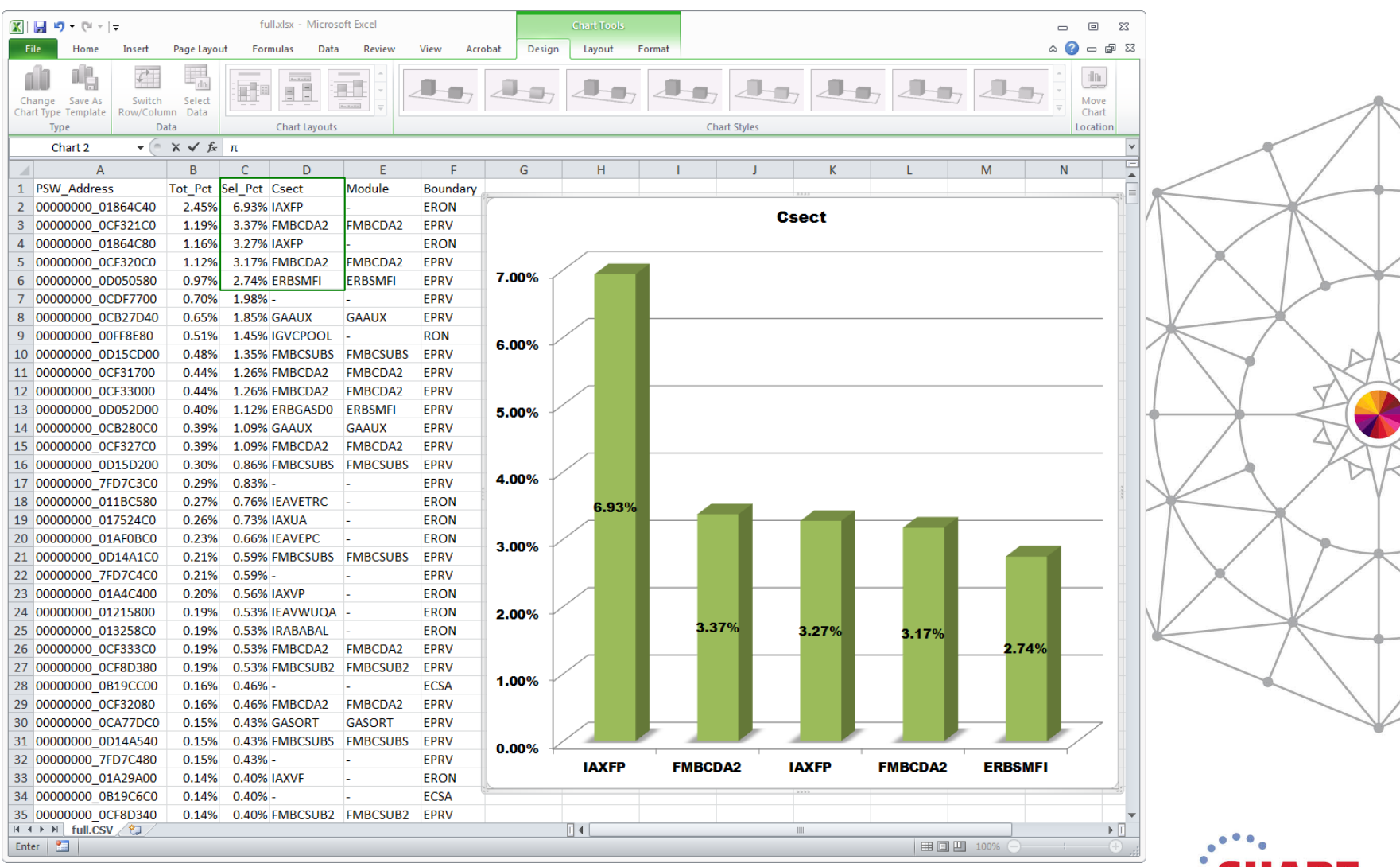

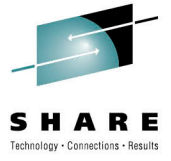

ARE

... in Anaheim

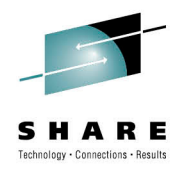

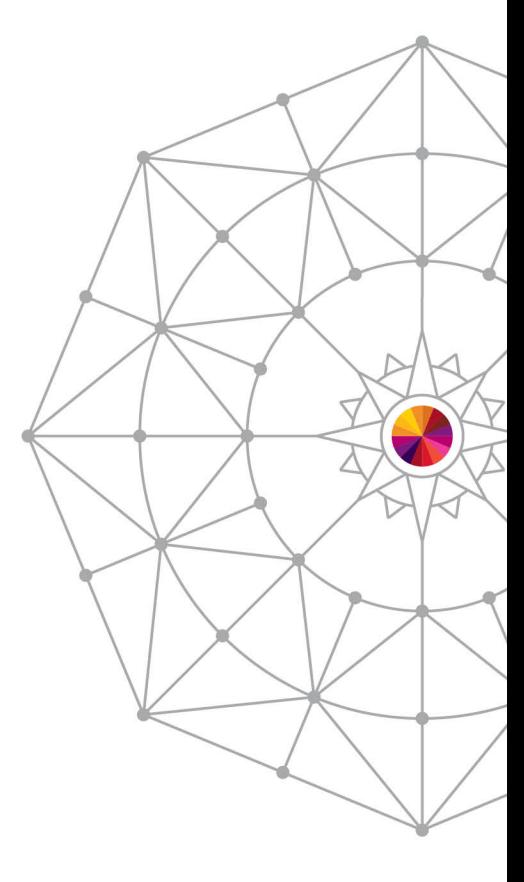

# Questions?

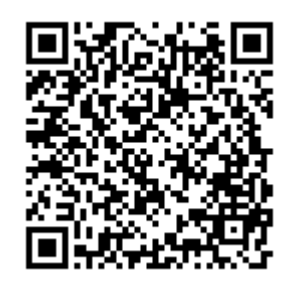

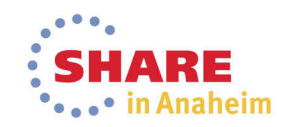